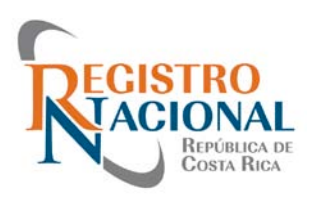

# **Manual de uso FORMULARIO DIGITAL DE SOLICITUD DE PLACAS Registro Nacional**

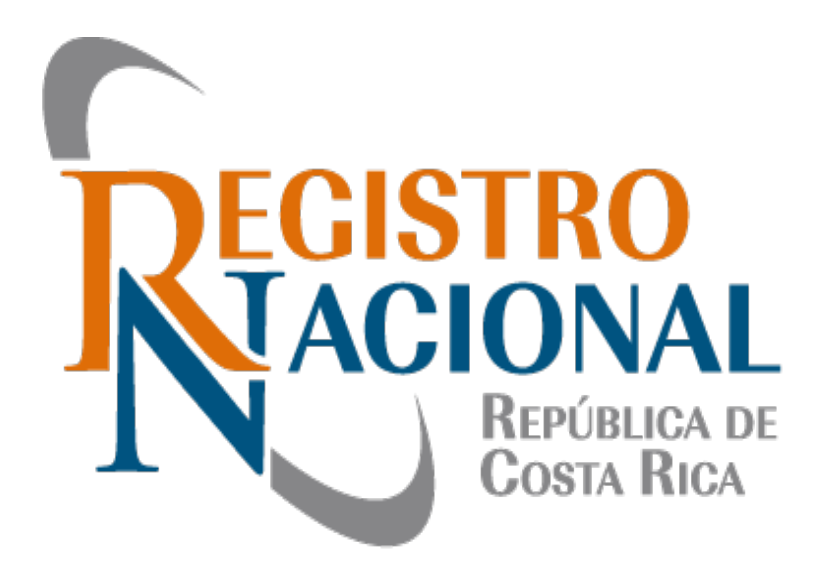

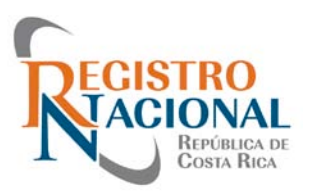

#### **Paso 1.**

Para adquirir el nuevo producto debe dirigirse al link de **www.rnpdigital.com**:

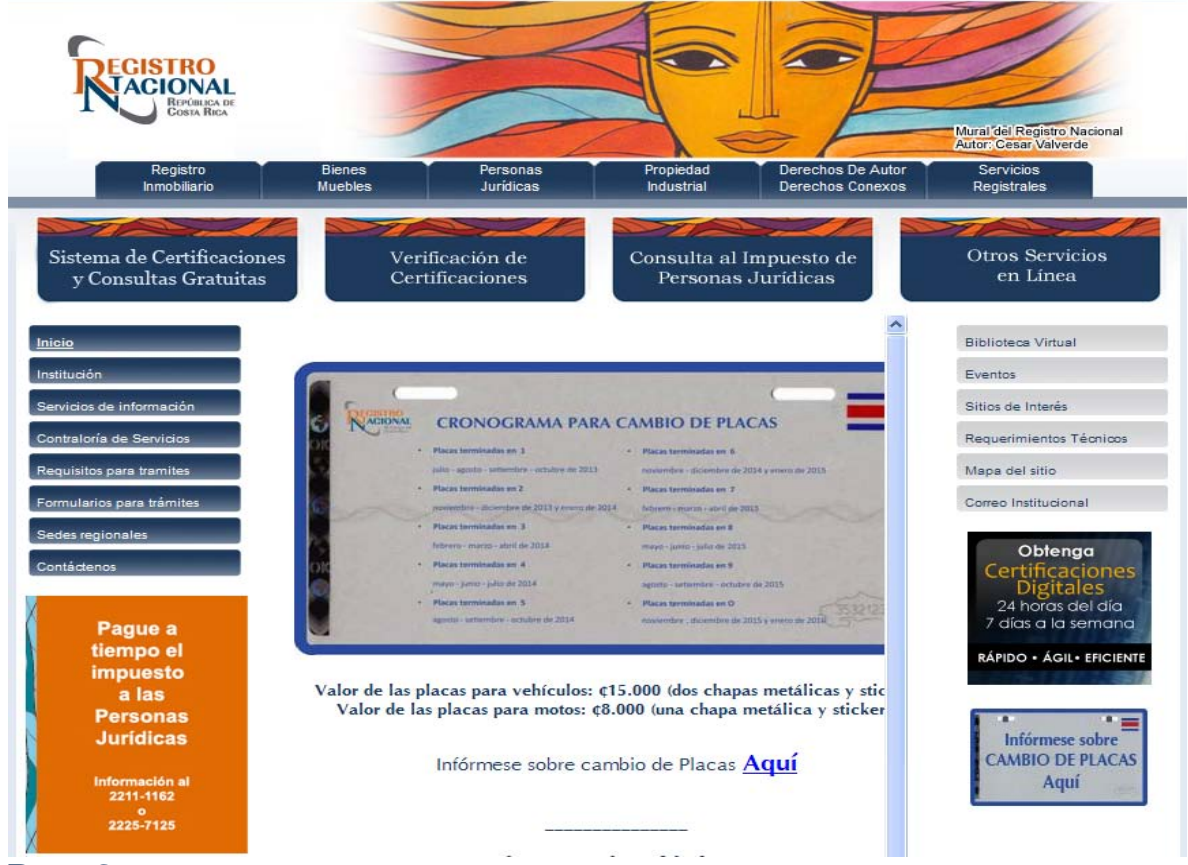

#### **Paso 2.**

Si es usuario que ingresa por primera vez y no está registrado en el sistema transaccional de rnpdigital.com, debe dirigirse a **"registrarse por primera vez**" e ingresar los datos personales:

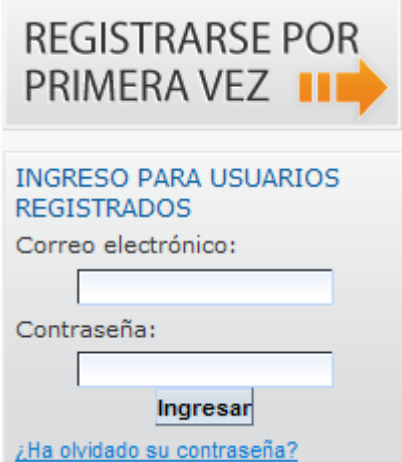

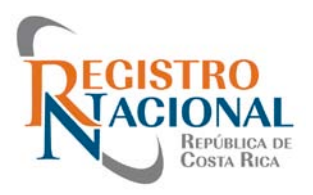

**Paso 3.**

Cuando se encuentre registrado puede ingresar con el correo seleccionado y la contraseña y hacer uso de todos los servicios en línea que ofrece el Registro Nacional. El producto **Formulario Digital**, puede ser localizado, en el menú del carrito de compras (tipo de producto) Placas. Se puede adquirir más de un formulario y utilizarlas según lo necesite.

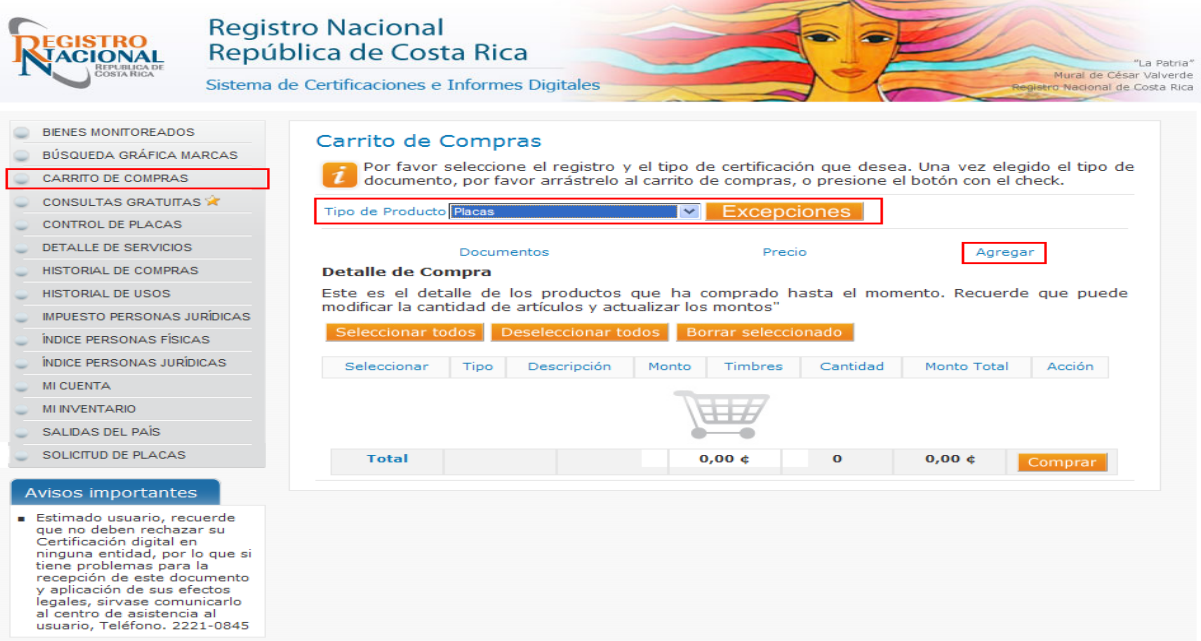

## **Paso 4.**

#### **Uso del Producto Formulario Digital de Solicitud de Placas**

Para utilizar el producto adquirido en el *carrito de compra*; es decir, Placas, se debe ir a "Inventario" en el menú de la izquierda. Se indicara la cantidad de solicitudes compradas, para ingresar al formulario y pedir la placa debe seleccionar **EMITIR.**<br>BENES MONITOREADOS

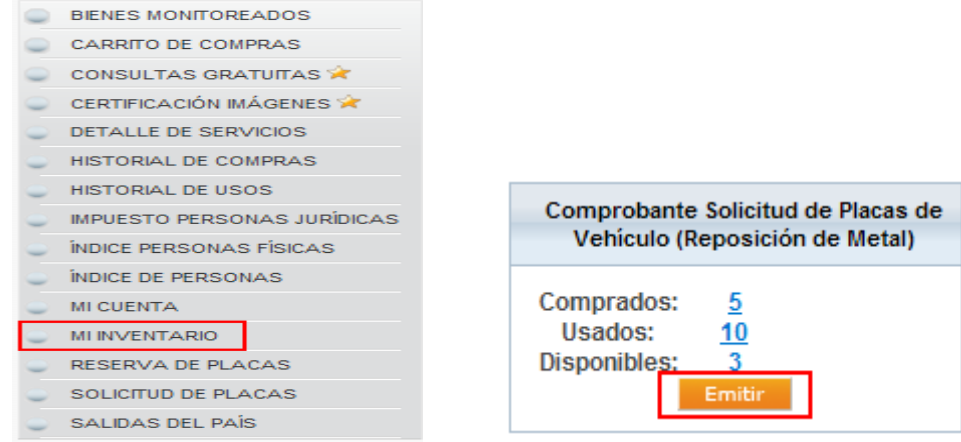

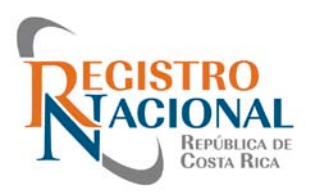

**Paso 5.**

**Digite el numero del bien o matricula para la reposición de Placas**

En esta pantalla se muestra un texto descriptivo del servicio y la opción de escoger la clase y el código, o solamente el número de placa si es un carro particular.

Se debe digitar el número correspondiente y hacer "click" en GENERAR.

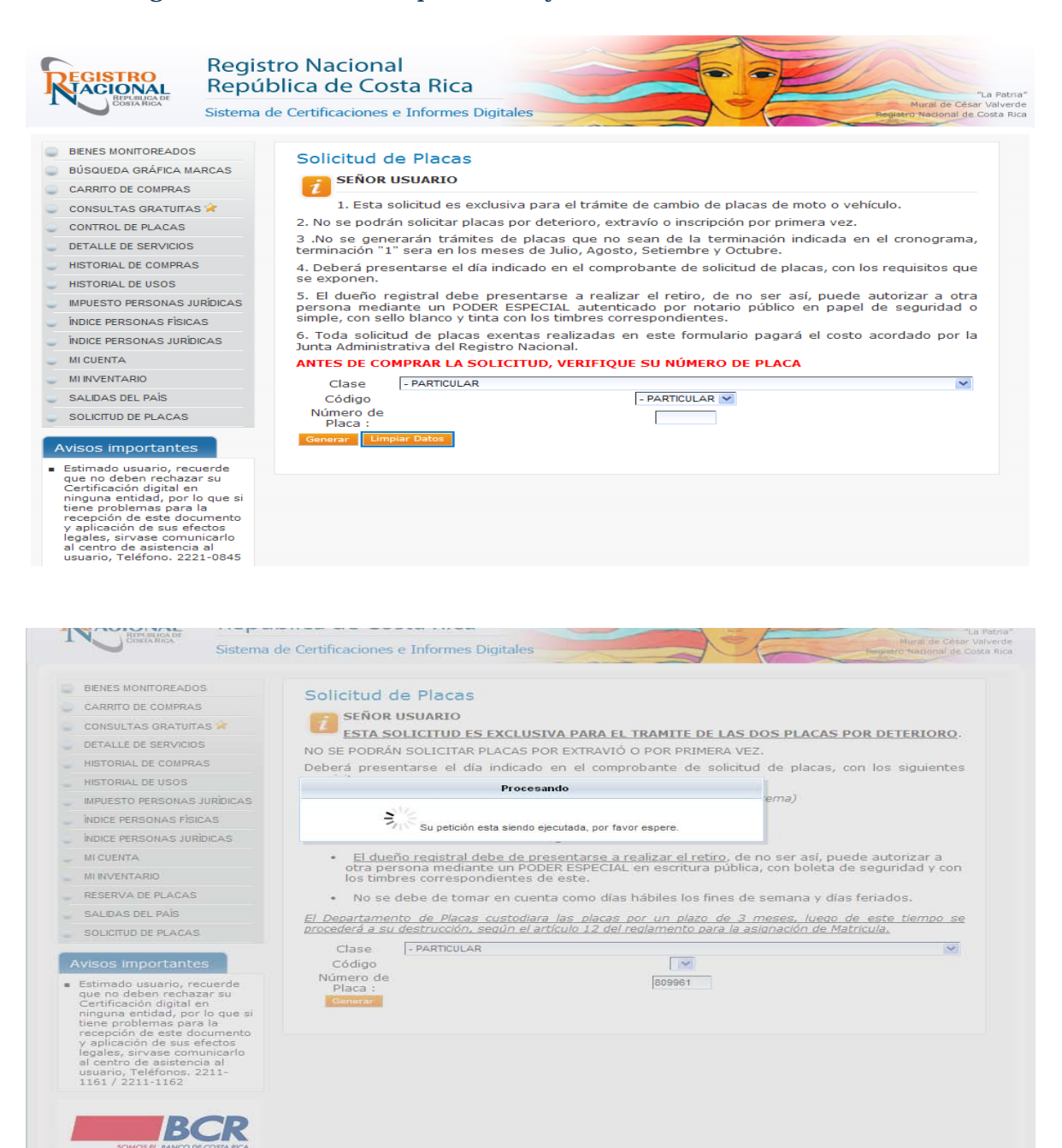

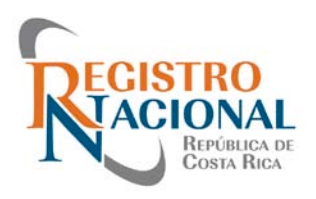

#### **Paso 6. Validación de Datos**

Una vez digitados los datos y generada la información, el sistema realizará la respectiva validación, eso quiere decir, que el sistema le brindará información de las características generales del bien y del dueño, para confirmar que son las placas que desean solicitar. Si no posee errores, se generará la solicitud de la placa y el formulario le solicitará que escoja la regional en la que desea retirar.

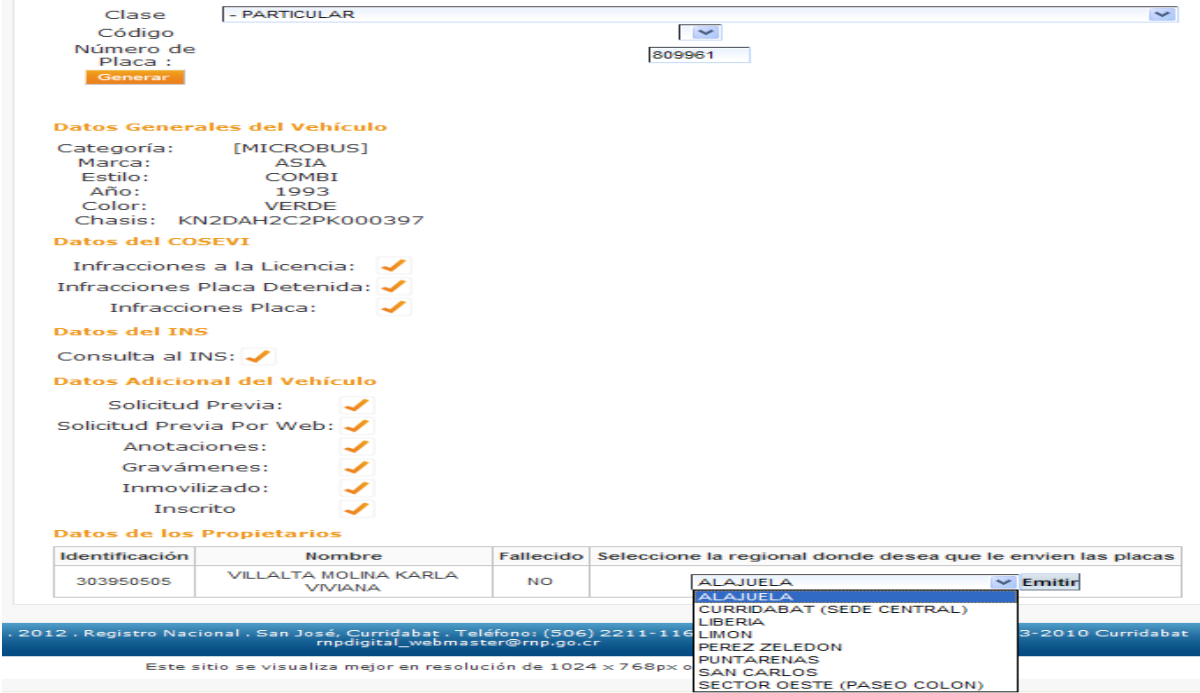

## **Paso 7.**

# **Verificación de envío de solicitud**

El sistema solicita nuevamente al usuario confirmar el envío de la placa a la regional seleccionada.

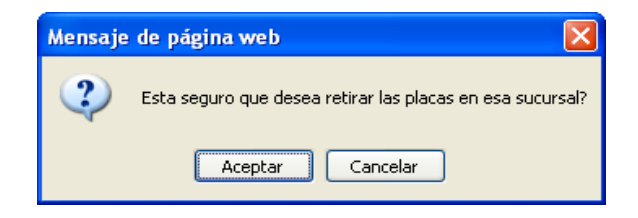

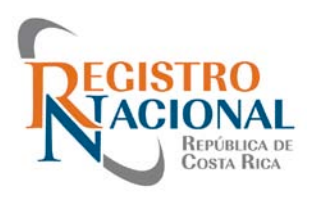

#### **Paso 8. Generación exitosa**

Posterior a aceptar la verificación de envío, se termina la solicitud con un mensaje de "generación exitosa," que indica el número de solicitud con la cual se debe acudir a retirar la placa. Además, se presenta la opción de descargar e imprimir el comprobante respectivo.

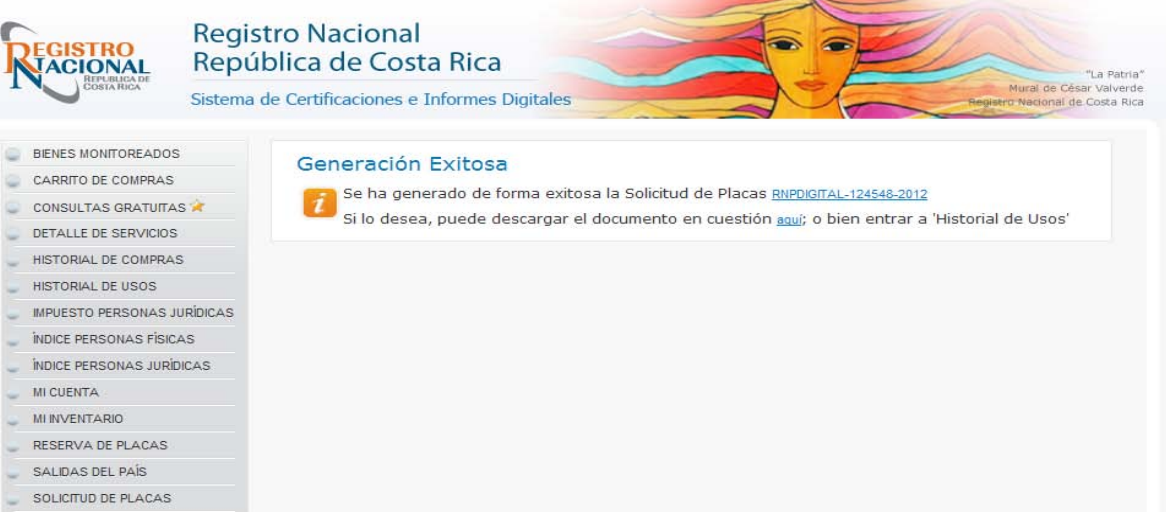

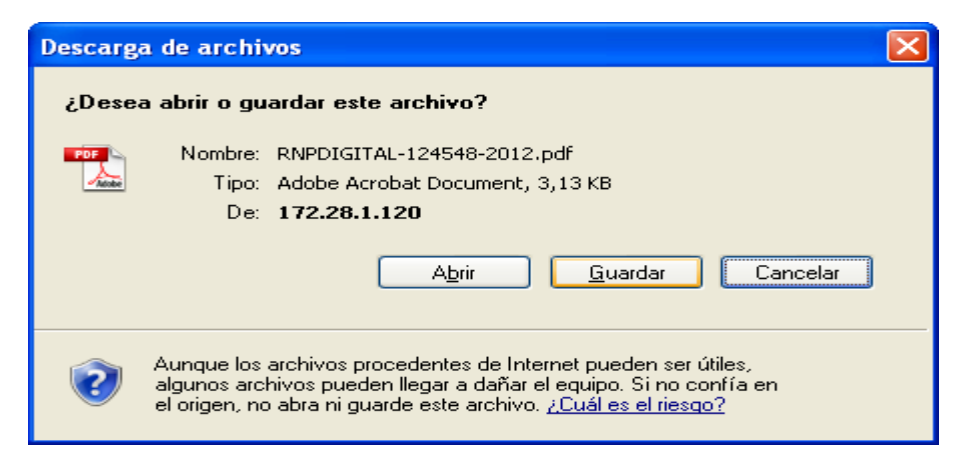

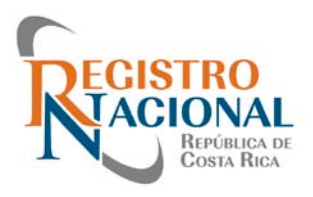

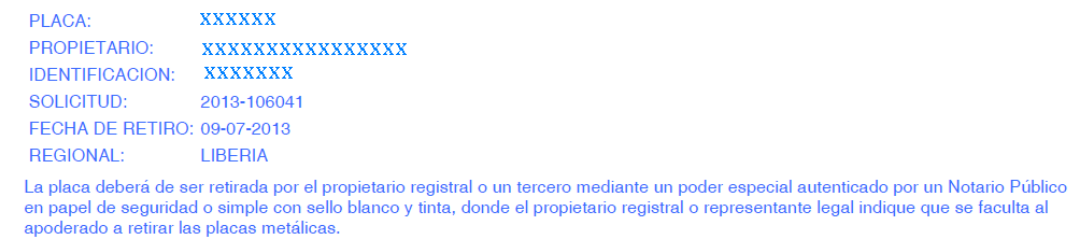

Placa(s) deteriorada(s) originales.

Documento de identificación original y vigente.

Do obide que debe retiriar las placas en horas laborales.<br>El Departamento de Placas custodiara las placas por un plazo de 3 meses, luego de este tiempo se procederá a su destrucción, según<br>el artículo 15 del Reglamento par

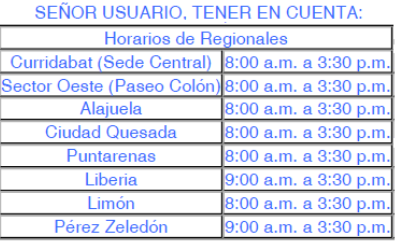

EMITIDA A TRAVES DEL PORTAL DE SERVICIOS DIGITALES Y CON DATOS CONSULTADOS A UNA REPLICA OFICIAL DE LA BASE DE DATOS DEL REGISTRO NACIONAL A LAS 13 HORAS 55 MINUTOS Y 05 SEGUNDOS, DEL 02 DE JULIO DE 2013

**"Acérquese con confianza al Registro Nacional"**

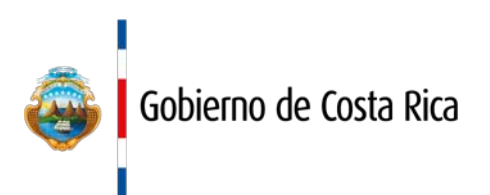

# CONSTRUIMOS<br>UN PAÍS SEGURO